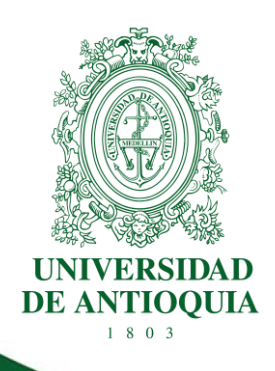

# **PROCEDIMIENTO PARA LA GESTIÓN DE CONVENIOS DE PASANTÍAS**

**FACULTAD DE CIENCIAS EXACTAS Y NATURALES**

**CÓDIGO: EN-PR-06 VERSIÓN: 01 I 30-MAR-2023**

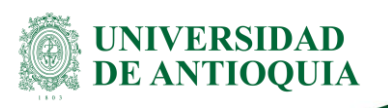

# **PROCEDIMIENTO PARA LA GESTIÓN DE CONVENIOS DE PASANTÍAS**

# **1. Definición**

El objetivo de este documento es proporcionar el paso a paso a seguir para gestionar un convenio de pasantía para los grupos de investigación de la facultad, asimismo, se orienta sobre cómo realizar el seguimiento al convenio.

# **2. Políticas**

- El estudiante que desee realizar una pasantía debe estar vinculado a un proyecto de investigación.
- Un convenio de pasantía no es un contrato laboral, es un convenio de formación académica.
- Cuando el financiador del proyecto es la Universidad de Antioquia, el estudiante no puede estar recibiendo otro estimulo académico como: monitorias, becas, estudiante instructor, contrato de servicios personales.
- El estudiante debe estar oficialmente matriculado en un programa de pregrado de la Universidad de Antioquia, con 16 créditos o más, salvo si cursa, el último semestre de estudios.
- Las pasantías constituyen actividades correspondientes al proceso de enseñanza, aprendizaje, propias de la modalidad de formación universitaria profesional, en su esencia, hacen parte de la relación académica.
- Todo lo concerniente a lo establecido en el Acuerdo Superior 432 del 25 de noviembre de 2014. Reglamento Estudiantil para los Programas de Posgrado.

# **3. Contenido**

# **3.1 Solicitud del convenio de pasantía**

#### **Descripción**

Crear un ticket a través de la plataforma "soluciones UdeA" [https://soluciones.udea.edu.co,](https://soluciones.udea.edu.co/otrs/customer.pl) siguiendo la ruta: Facultad de Ciencias Exactas y Naturales, Centro de Investigaciones Cien y en el servicio seleccionar: "Convenios de Pasantía" y allí, debe adjuntar los siguientes documentos:

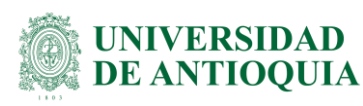

- Solicitud de elaboración de Contrato y/o Convenio [\(EN-FO-018\)](https://link.udea.edu.co/adocsDescarga?codigo=EN-FO-018), completamente diligenciada.
- Constancia de matrícula vigente del estudiante.
- Copia de cédula de ciudadanía del estudiante.
- Certificado de afiliación a salud bien sea como beneficiario, cotizante o del régimen subsidiario del estudiante.
- Póliza estudiantil.
- Certificación bancaria del estudiante.

#### **Ejecutantes**

Interventor e Investigador Principal

### **3.2 Verificar disponibilidad de recursos**

#### **Descripción**

Recibir la solicitud y verifica en el Sistema de Administración de Proyectos de Investigación - SAPIENS, que el proyecto cuente con la disponibilidad de recursos para la celebración del convenio, así como que el estudiante se encuentre vinculado al proyecto (aplica para proyectos financiados con Minciencias, Banco de la República o entidades externas que requieren la vinculación formal del estudiante), ingresando al sistema SAPIENS, con usuario registrado, allí seleccionar las opciones **Proyectos** – **Buscar**, se activan los campos a diligenciar, los cuales corresponden al Código o Nombre del proyecto indicado en la solicitud de trámite, ingresar alguno de los dos y hacer clic en **Buscar**,

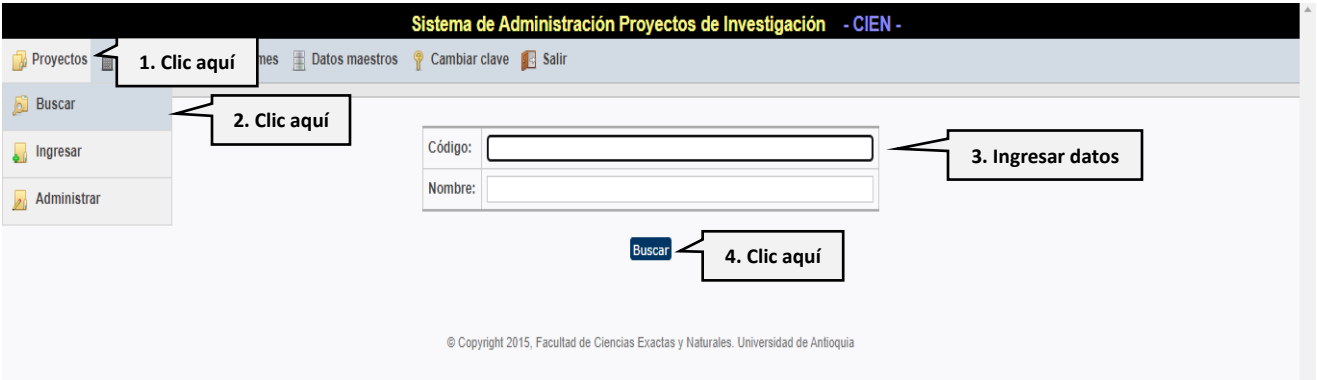

Al dar clic en Buscar, el sistema refleja la información del proyecto, allí dar clic en la pestaña **Investigadores** y en el módulo de **Estudiantes**, validar que el nombre del estudiante aparezca en el listado.

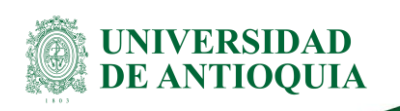

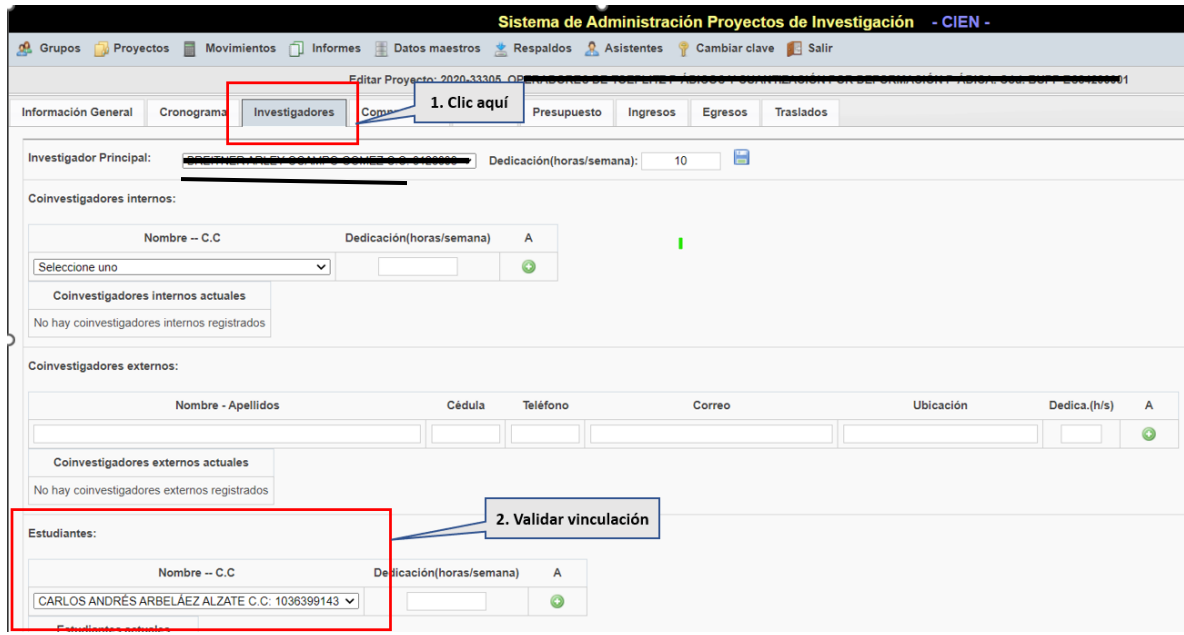

Adicionalmente, se debe verificar si el estudiante está creado como tercero en SAP, y si registra la cuenta bancaria que se adjunta en el ticket de la solicitud. En caso de no estar registrado o de requerir actualización de información, se debe realizar la solicitud a la División de Gestión Financiera.

Una vez se valide la disponibilidad se redirecciona el ticket a la Auxiliar administrativa para hacer la solicitud del Certificado de Disponibilidad Presupuestal – CDP.

#### **Ejecutantes**

Asistente Administrativo CIEN

### **3.3 Solicitar creación y/o actualización de terceros**

#### **Descripción**

Para solicitar la creación de terceros **NO PROVEEDORES** (aquellas personas naturales que prestan servicios personales que solo son de transferencia de conocimiento como: asesorías, consultorías, evaluadores, invitados, estudiantes, entre otros) o *PROVEEDOR EXTRANJERO* debe,

- Descargar el Formato de Inscripción y Actualización de terceros [\(VA-GF-FO-005](https://link.udea.edu.co/adocsDescarga?codigo=VA-GF-FO-005)) y luego diligéncielo.
- Una vez se descarga el formato de Inscripción y Actualización de terceros, se debe diligenciar de manera electrónica, siguiendo las siguientes indicaciones:
	- Los nombres deben diligenciarse fiel copia del documento de identidad o del Registro Único Tributario – RUT actualizado y sin abreviaturas.

EN-PR-06, Versión: 01 <La impresión o copia magnética de este documento se considera "**COPIA NO CONTROLADA**". Solo se garantiza la actualización de la documentación en el sitio http://www.udea.edu.co>

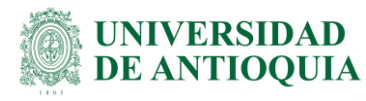

- La dirección debe ser la de residencia; debe garantizarse que este campo siempre quede diligenciado.
- Para todos los Terceros Acreedores se debe diligenciar el campo de "Cuenta Bancaria"; con el nombre, el tipo (ahorro o corriente) y el número de cuenta y adjuntar la respectiva Certificación Bancaria donde se puedan verificar los datos del titular de la cuenta. Para los pagos en cheque o en efectivo no es necesario diligenciar el formato de Inscripción y Actualización de terceros, ni para los pagos sistematizados a través del convenio BBVA.
- Si el tercero a crear no posee cuenta bancaria a su nombre y éste autoriza el pago en una cuenta bancaria de la cual él no es el titular, este debe diligenciar el campo "Pagador Alternativo" y adicionalmente anexar los siguientes documentos:
	- o Oficio de Autorización de consignación a otra cuenta
	- o Documento de identidad del pagador alternativo
	- o Certificado Bancario del Pagador Alternativo
- Si la solicitud obedece a la creación de terceros extranjeros debe,
	- o Si son personas naturales adjuntar como documento de identificación la copia del pasaporte, la cédula de extranjería o el que documento que aplique establecido por cada país de origen, la copia del RUT Colombiano si lo tiene y la respectiva Certificación Bancaria si tienen cuenta bancaria en Colombia.
	- o Si son personas jurídicas o empresas debe diligenciar el campo "Número de Identificación Tributario TAX- ID.
	- o Diligenciar los campos de: país, ciudad o región de residencia, el número de teléfono móvil y el correo electrónico; para efectos de contactar el tercero en el caso que sea necesario.
	- Para terceros que no tengan vínculo laboral con la universidad y requieran viáticos y tiquetes, se debe anexar un oficio firmado por el ordenador de gasto donde se especifiquen los datos del funcionario que se hace responsable y del beneficiario del recurso (nombres completos y número de documento de identidad) y asimismo relacionar en el oficio el objeto de entrega de dicho recurso.
	- Para el caso de terceros Deudores solo es necesario anexar el documento de identidad y el RUT si lo tiene.

En todos los casos:

- Los documentos adjuntos como el Formato de Inscripción y Actualización de terceros [\(VA-GF-FO-005\)](https://link.udea.edu.co/adocsDescarga?codigo=VA-GF-FO-005), la Certificación Bancaria (No superior a tres meses), la copia del Documento de identidad y el RUT, no deben guardarse en carpetas comprimidas, ni deben tener contraseña para poder visualizarse.
- Para la solicitud de terceros que cuenten con el RUT de la DIAN, ya sean personas naturales o jurídicas, se debe anexar la copia de este y en ambos casos en el campo "Tipo de Documento" se debe llenar con "NIT-RUT".

Para los casos que se requiera actualización de información, se debe proceder

-

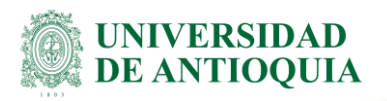

- Para actualización de la cuenta bancaria, únicamente se debe crear el ticket dirigido a la División de Gestión Financiera y adjuntar el certificado bancario.
- Para actualización de datos personales se debe diligenciar el Formato **Excel GF-RI-FO-001**, y si tiene RUT se debe anexar.

La solicitud se realiza por medio de Soluciones UdeA [https://soluciones.udea.edu.co/,](https://soluciones.udea.edu.co/) siguiendo la ruta,

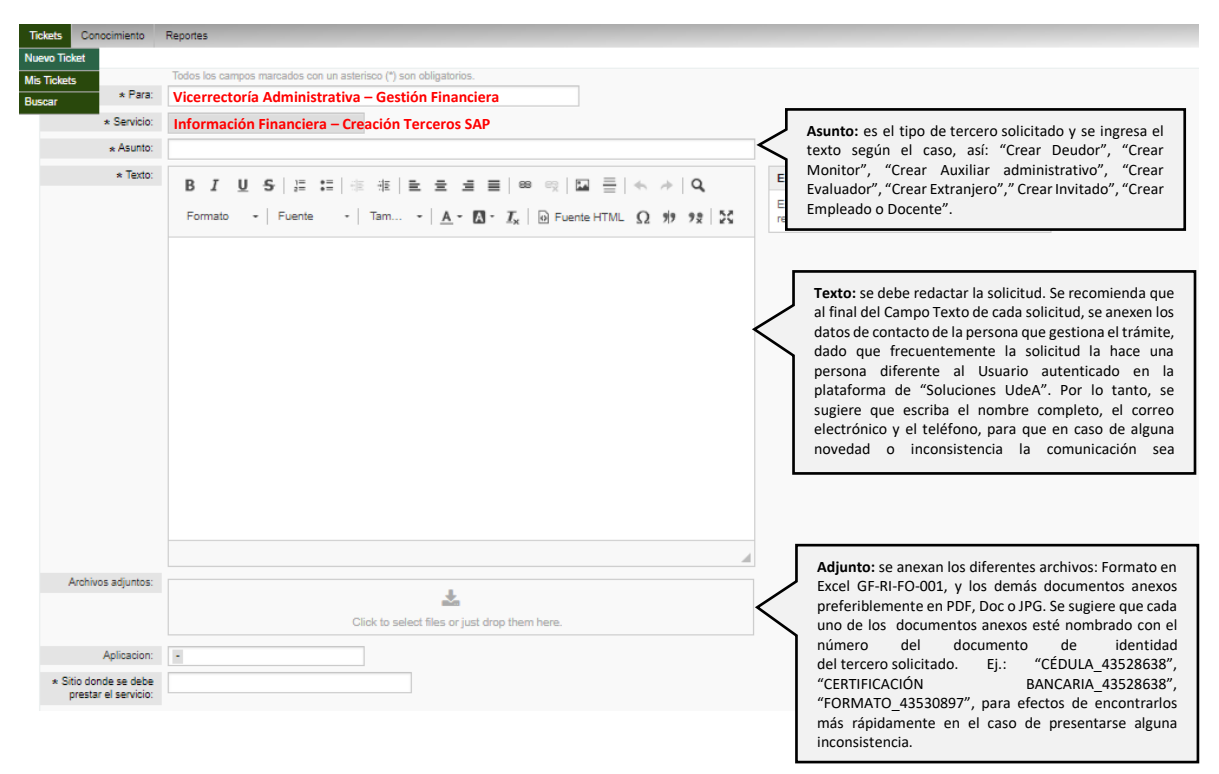

Cuando se finaliza el proceso de diligenciamiento de todos los campos requeridos en el Ticket, con la inclusión de los respectivos anexos, el sistema generará un número de Ticket, con el que el usuario podrá visualizar el respectivo estado del trámite, según corresponda así:

- **Abierto:** significa que la solicitud aún no ha sido asignada al encargado de creación de terceros
- **En proceso o Pendiente por usuario:** Significa que el ticket ha sido devuelto y se debe ingresar al ticket para visualizar los motivos de la devolución y por tanto se debe proceder a corregir la inconsistencia en el menor tiempo posible, estas correcciones se deben hacer sobre el mismo número de ticket, no es necesario crear un nuevo ticket
- **Cerrado:** Significa que el tercero ya fue creado y será habilitado en el Sistema SAP a la siguiente hora en punto. Ej.: la notificación llego a las 4:55 p.m. estará habilitado a las 5:00 p.m.

#### **Ejecutantes**

EN-PR-06, Versión: 01

<La impresión o copia magnética de este documento se considera "**COPIA NO CONTROLADA**". Solo se garantiza la actualización de la documentación en el sitio http://www.udea.edu.co>

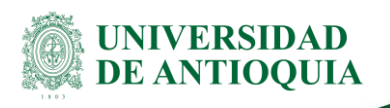

Estudiante – Auxiliar Administrativo CIEN

## **3.4 Elaborar el convenio de pasantía**

#### **Descripción**

Una vez registrado el acreedor en SAP, se procede a iniciar con el desarrollo del convenio de pasantía. Se ingresa al sistema SAPIENS, se busca el proyecto (como se indica en la actividad 3.2), y se selecciona la pestaña Anexos para descargar los documentos, bien sea el convenio con la entidad externa o el acta de inicio, por último, dar clic en descargar,

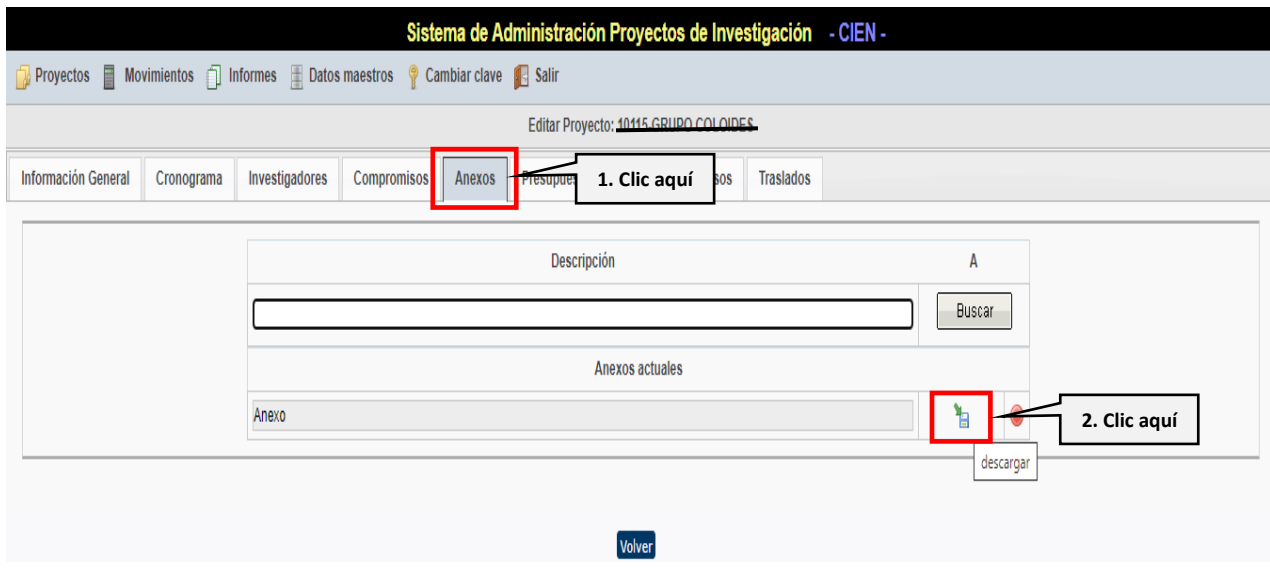

Para precisar el convenio, se debe tener presente el anexo que se obtuvo de SAPIENS y la solicitud realizada por el investigador. En el encabezado del convenio se indica el consecutivo que genera el sistema COCO-CIEN, quedando registrado el convenio con el número del centro de costos, el número que asigna el sistema y el año en que se hace el convenio.

Una vez se realiza el documento del convenio se remite para firmas a través del aplicativo Adobe Acrobat Sign, en el orden estudiante, tutor y decana. Inmediatamente después de que todas las partes hayan firmado, se envía solicitud de asignación de Certificado de Reserva Presupuestal - CRP por correo electrónico a la Sección de Presupuesto por correo electrónico. El envío del convenio se hace de acuerdo con el Centro de Costos,

- CENTRO DE COSTOS 21430002 se envía a victoria.palacios@udea.edu.co.
- CENTRO DE COSTOS 10410023 Se envía a eleany.alvarez@udea.edu.co

**Ejecutantes** Auxiliar Administrativa CIEN

EN-PR-06, Versión: 01

<La impresión o copia magnética de este documento se considera "**COPIA NO CONTROLADA**". Solo se garantiza la actualización de la documentación en el sitio http://www.udea.edu.co>

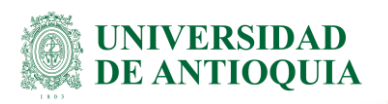

# **3.5 Enviar respuesta a solicitud de convenio de pasantía**

#### **Descripción**

Proceder con el cierre de la solicitud, una vez la Sección de Presupuesto asigne el CRP. La fecha en que se genera el CRP es con la fecha que inicia el convenio

Posteriormente se envía correo electrónico al interventor y al estudiante con copia del convenio, los formatos: cuenta de cobro, informe de actividades contratadas y se explica el procedimiento para el pago cada mes.

#### **Ejecutantes**

Auxiliar Administrativa CIEN

### **3.6 Enviar cuenta de cobro**

#### **Descripción**

Enviar por correo electrónico a la dirección gestion.cien@udea.edu.co, la cuenta de cobro y el informe de las actividades, el envío debe realizarse cada mes. Estos formatos fueron enviados con anterioridad y deben estar firmados tanto por el tutor del convenio como por el estudiante.

Se debe verificar que la información de la cuenta de cobro corresponde al convenio de pasantía suscrito, y las fechas estén correctas para evitar devoluciones. Para su verificación se ingresa al sistema SAPIENS en la pestaña Movimientos, Egresos, Editar.

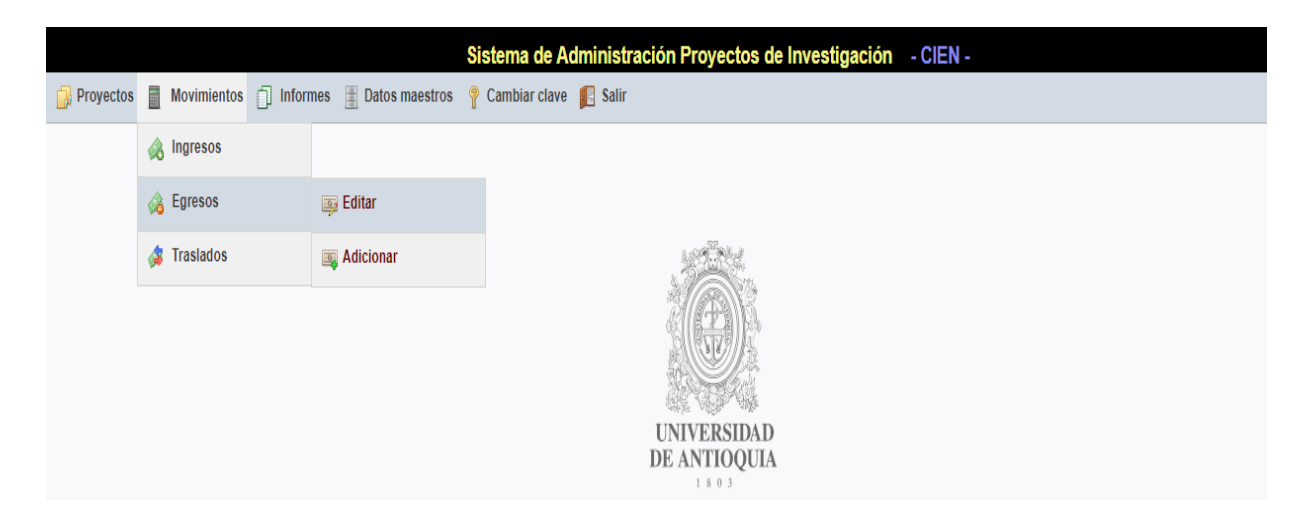

Una vez se ingresa al ítem editar, ingresamos con el número de ticket en el consecutivo 1.

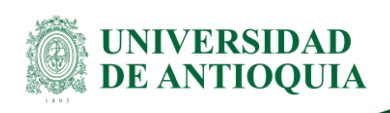

#### **Procedimiento para la gestión de convenios de pasantías**

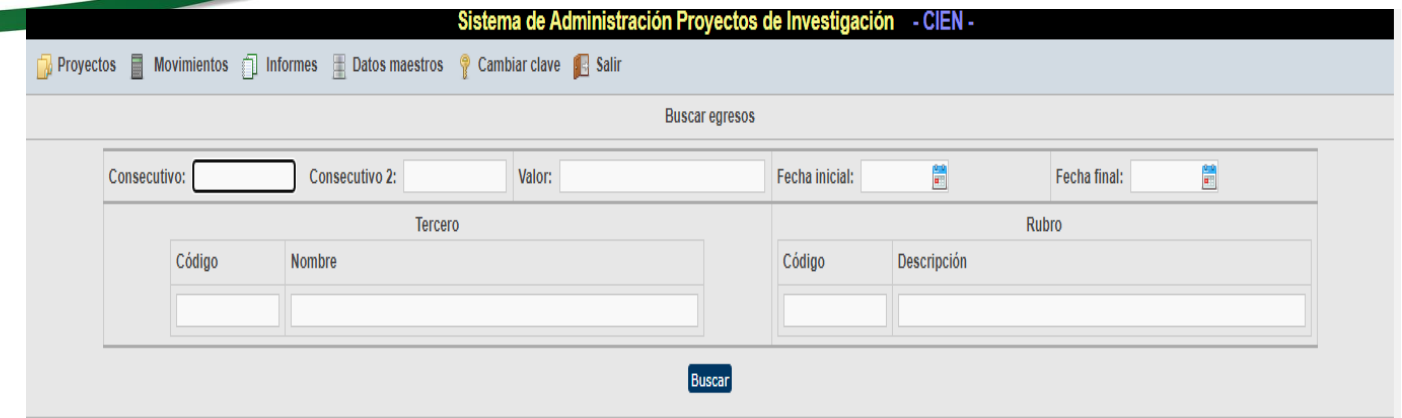

Se debe actualizar el campo OBSERVACIONES la cuenta de cobro indicando a cuál mes corresponde y la cantidad de cuentas que se han presentado, se debe indicar así (1ENE-FEB), al finalizar dar clic en guardar, cada mes se debe repetir el procedimiento.

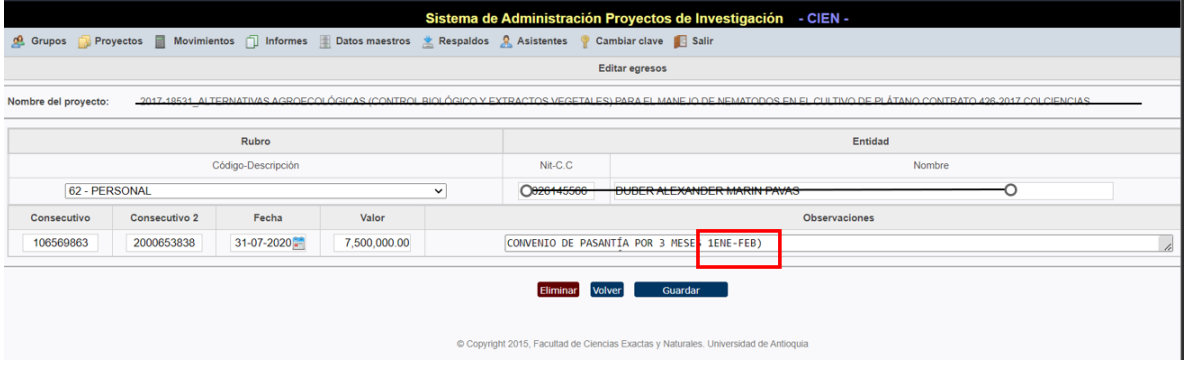

#### Imagen 6

Envía copia del convenio a egresos junto con la primera cuenta de cobro que presenta el estudiante (mes vencido).

#### **Ejecutantes**

Estudiante Auxiliar Administrativa CIEN

### **3.7 Cancelar convenio de pasantía**

#### **Descripción**

Presentar al Centro de Investigaciones de la Facultad – CIEN, en caso de que el convenio finalice por mutuo acuerdo entre el estudiante y el interventor, una carta indicando el motivo con las respectivas firmas.

Con la carta se procede a realizar un acta de finalización indicando en el considerando el motivo por el cuál finaliza el convenio, y se solicita a las partes interesadas la firma del acta.

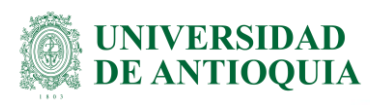

Una vez firmada el acta, se informa la novedad de retiro a la Auxiliar Administrativa del CIEN por medio de correo electrónico, quien es la responsable de solicitar ante la Sección de Presupuesto la cancelación del CRP al área de presupuesto. En el mismo correo electrónico, se pone en copia al profesional administrativo 3 del CIEN para que haga el reintegro del dinero en el sistema SAPIENS.

Por último, se carga el acta de terminación de mutuo acuerdo en el ticket inicial, por el cual se realizó la solicitud de convenio.

#### **Ejecutantes**

Estudiante – Interventor Auxiliar Administrativo CIEN

# **4. Nota de cambio**

No aplica para la primera versión del documento

# **5. Anexos**

**Anexo 1:** Diagrama del procedimiento para la gestión de convenios de pasantías. **Anexo 2:** Formato solicitud de elaboración de Contrato y/o Convenio [\(EN-FO-018\)](https://link.udea.edu.co/adocsDescarga?codigo=EN-FO-018) **Anexo 3:** Formato de Inscripción y Actualización de terceros [\(VA-GF-FO-005\)](https://link.udea.edu.co/adocsDescarga?codigo=VA-GF-FO-005)

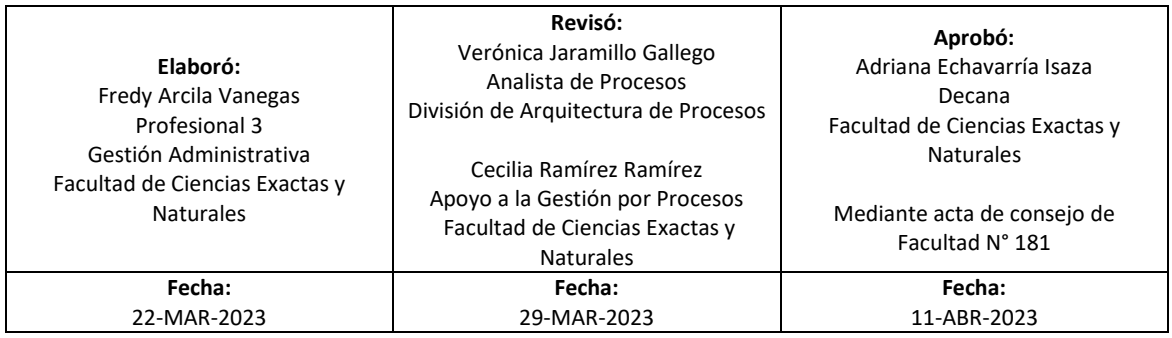

EN-PR-06, Versión: 01 <La impresión o copia magnética de este documento se considera "**COPIA NO CONTROLADA**". Solo se garantiza la actualización de la documentación en el sitio http://www.udea.edu.co>

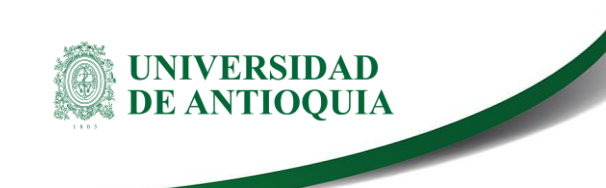

**Procedimiento para la gestión de convenios de pasantías**

**Anexo 1:** Diagrama del procedimiento para la gestión de convenios de pasantías

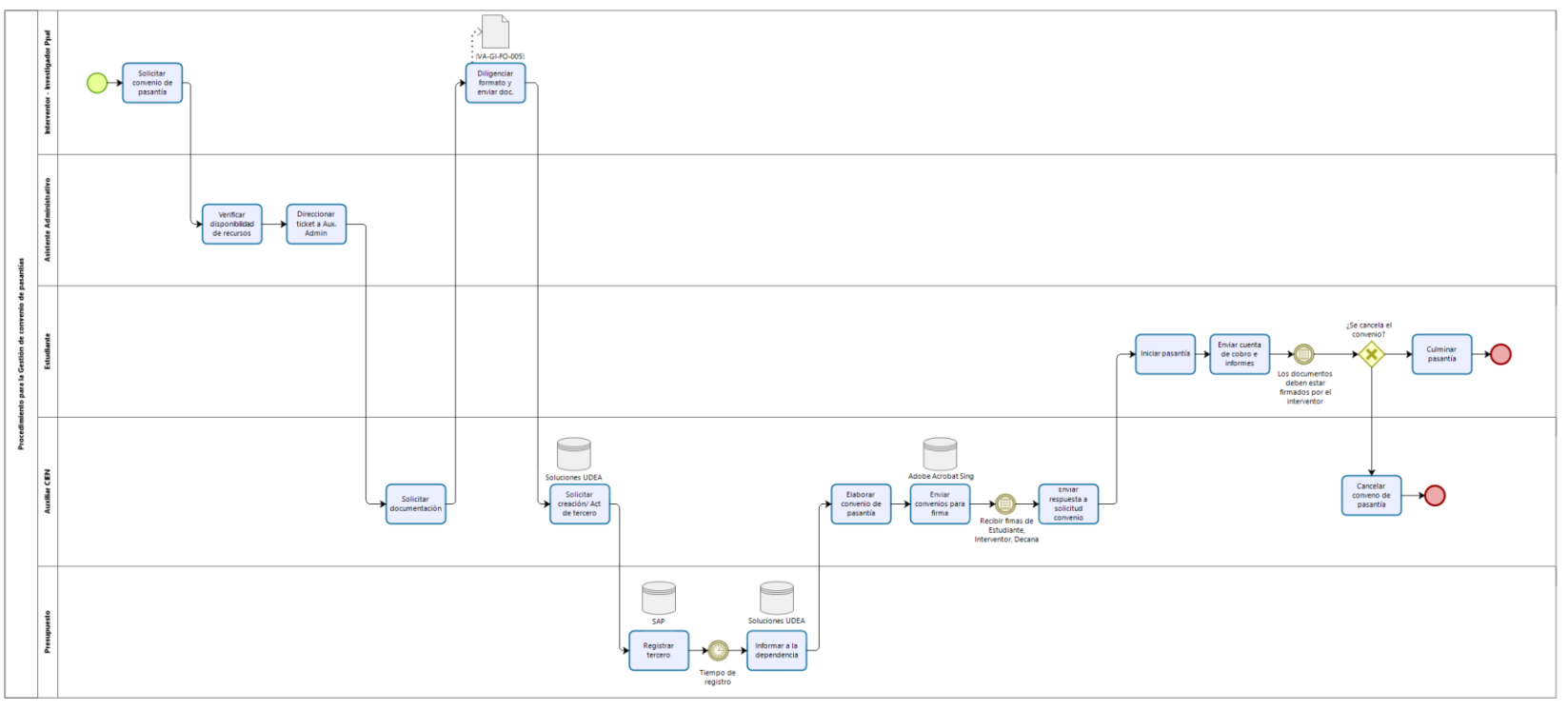

bizagi